We have tested the following guidance in school on numerous devices but we are aware that this guidance may not work for everyone (depending on the device and software you are using). We also recognise that there may be various ways of doing things and this is not an exhaustive list.

If you encounter any difficulties, please let us know so we can adjust this guidance accordingly. Thank you!

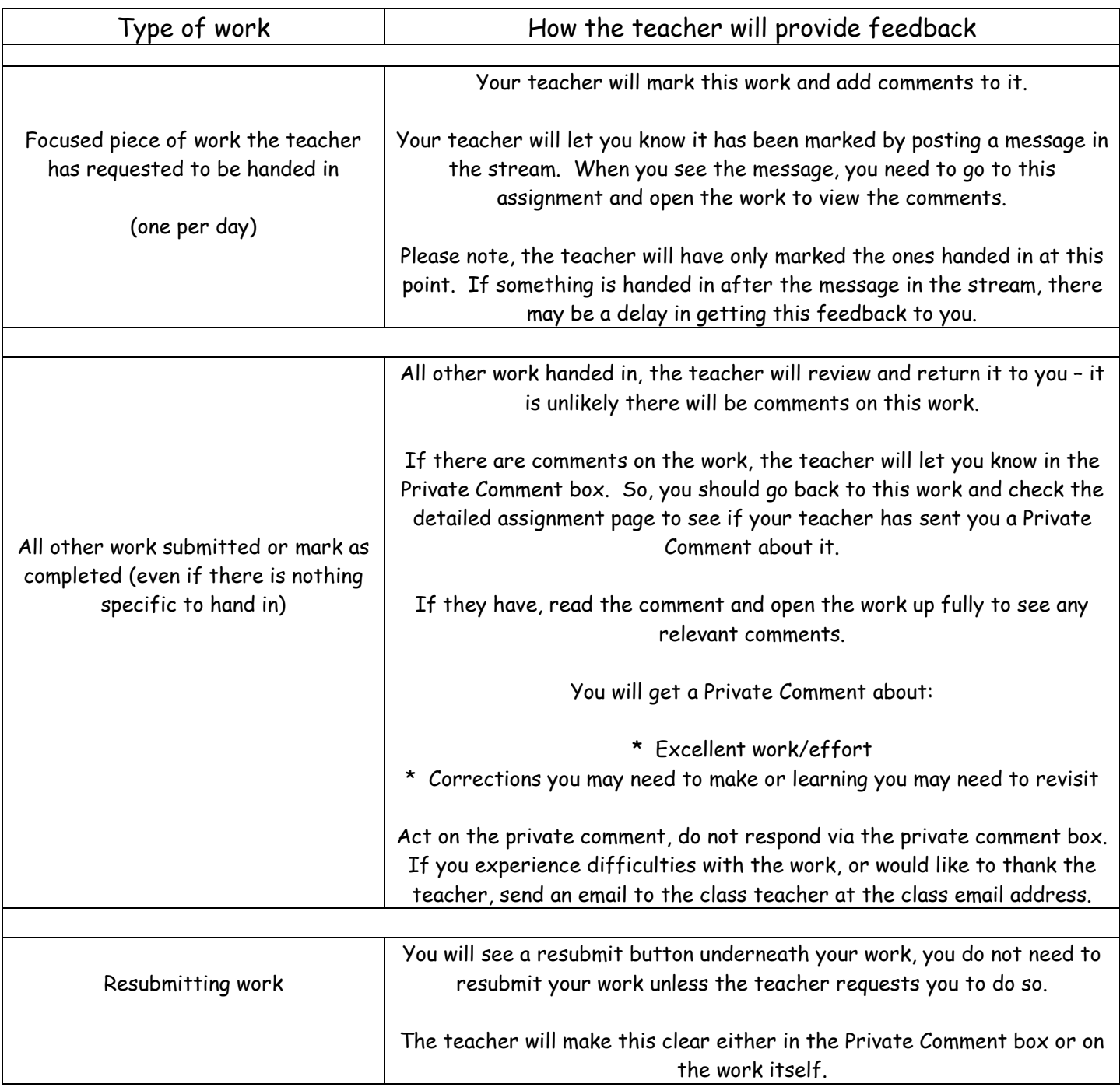

## Summary of how teachers will give feedback on work:

If you have any questions, please ask your class teacher who will be happy to help you or explain things further.

## How to check the status of your work:

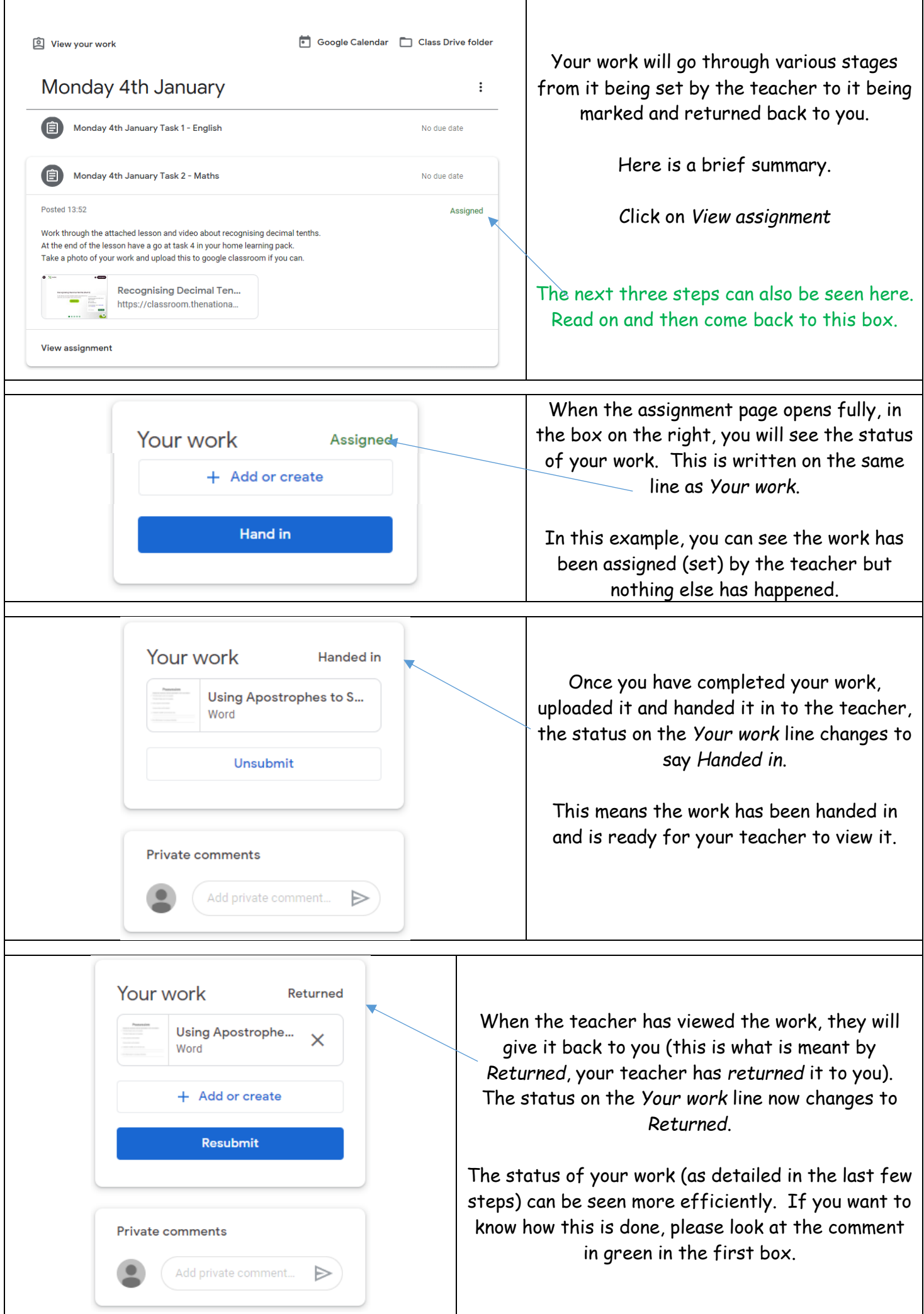

## How to see feedback the teacher has left on the focused pieces of work:

Class teachers will usually only provide feedback on the focused pieces of work set each day (the piece of work children are asked to hand in) and to see the feedback provided, you will need to follow the next steps. When you can see the work has been Your work returned by your teacher, click on the Returned document which you should be able to Using Apostrophe... see in the full assignment page. This is Word the same page where you uploaded it and handed it in. + Add or create Once you click on it, it will open but it **Resubmit** will not open fully with comments, to do this, you need to follow the next steps.

> This is an example of the top section of a piece of work that has opened in Google Classroom. To see the comments the teacher has made, you need to click on the three dots in the top right corner.

A menu will give you the option to *Open in a new window*. Please click on this, you will then be able to see the work and the relevant comments.

Rewrite the sentences with the apostrophe in the correct place.

1. The bikes brake's were very squeaky.

**Using Apostrophes to Show Possession** 

The bike's brakes were very squeaky.

2. Jimm'ys pizzas are the tastiest.

Jimmys pizza's are the tastiest.

3. Yorkshires' weather can be wet and cold.

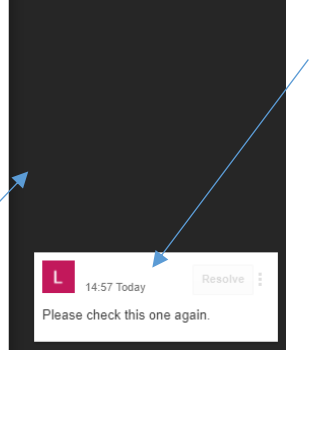

You should now be able to see any comments the teacher has made about your work. On your work you should see some highlighting or a box drawn on it. The comments at the side match up with the box or highlighting in the work to show you exactly what the teacher means.

\*\*To see these comments on a tablet, you may need to adjust the Zoom percentage of the document or you need to swipe in the grey area to move/scroll around the page and bring the comments into view. \* Please note there are some alternative methods at the end of this document if this does not work on your tablet.

When you have finished reviewing the comments, you can close this window and you should have the Google classroom window still open behind this.

*Please only resubmit the work if your teacher has requested this.*

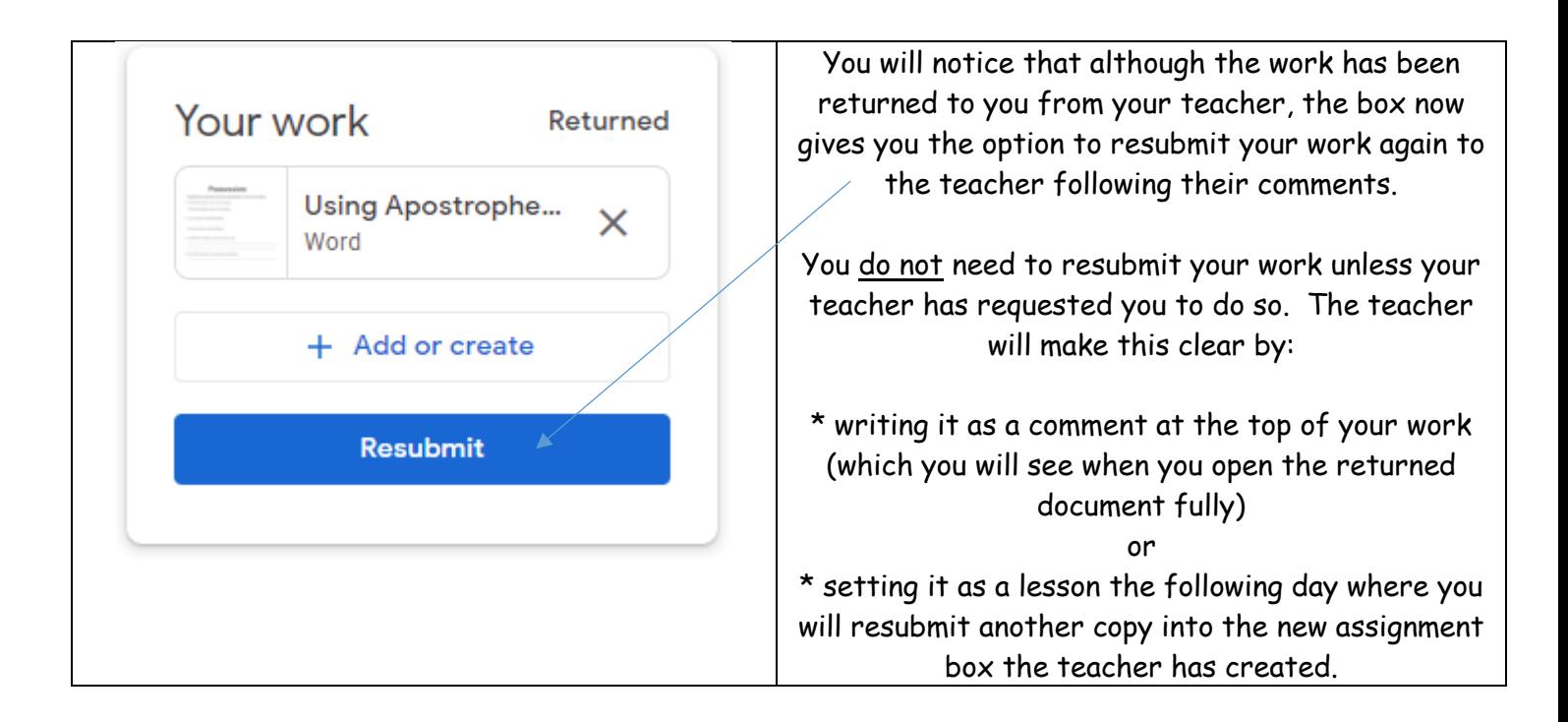

## How do I know the teacher has seen the other pieces of work completed or handed in which weren't the requested focused piece of work:

For every lesson you have attempted at home, you should let the teacher know this. If there is a piece of work you can upload, please do this. If there is a lovely photo of you doing PE, please upload this (with parent permission, supervision and help). The teacher will look at all work submitted and they will let you know that they have seen it by returning it back to you!

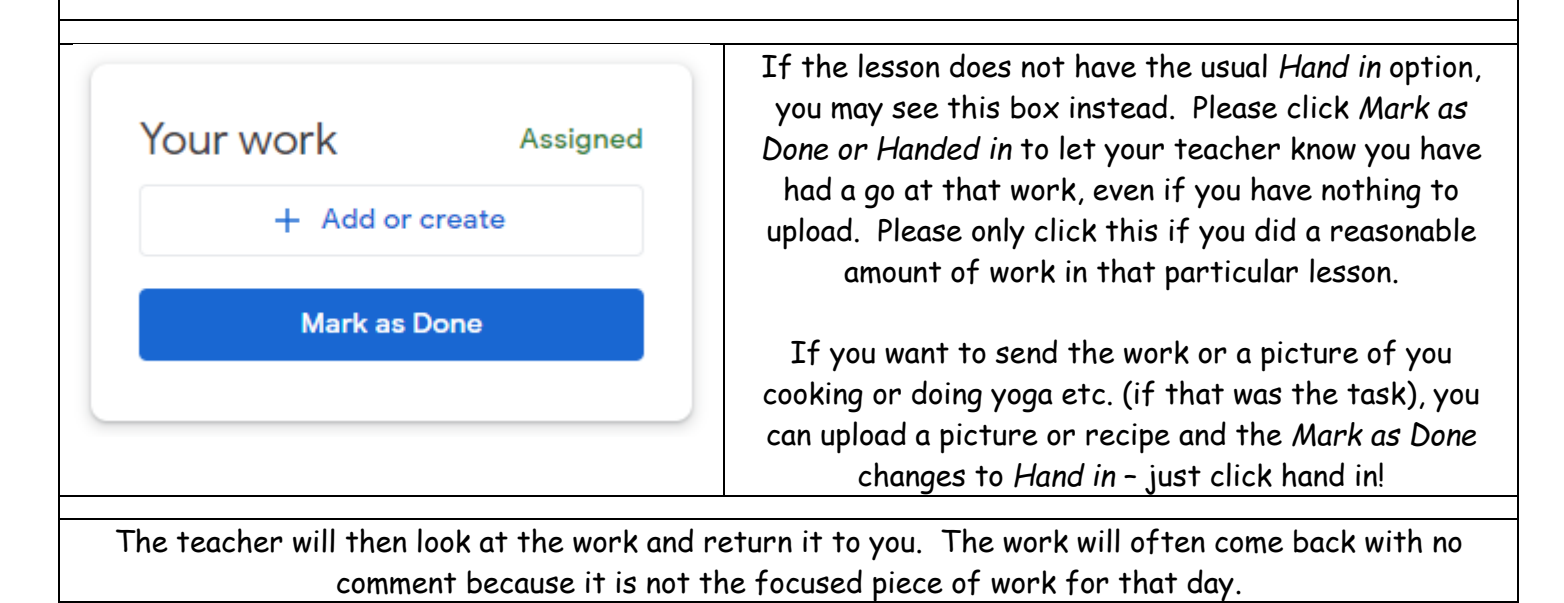

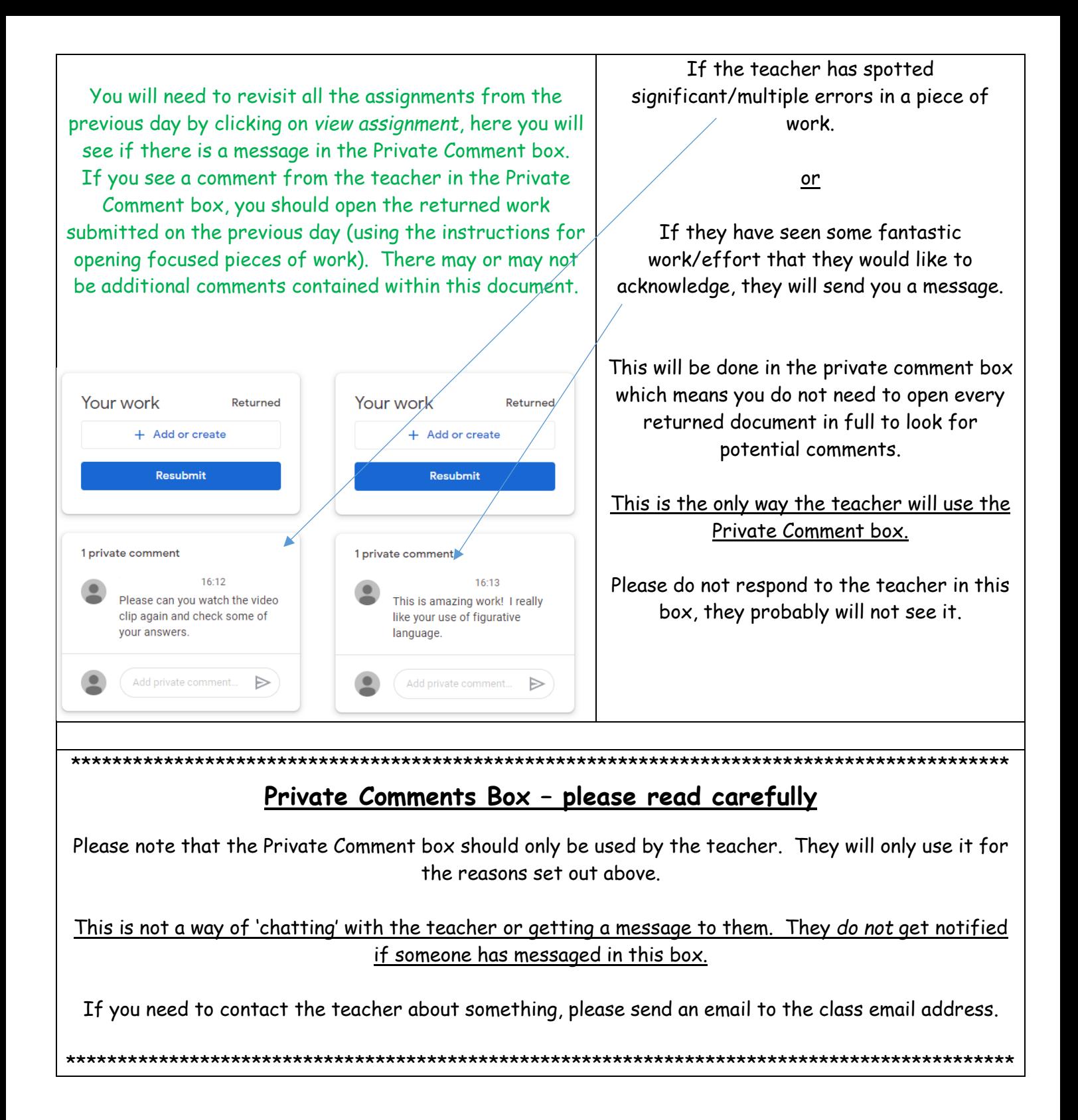

Depending on the device and software you are using, you may need to follow one of the options below if you are unable to see the comments left by the class teacher on the focused piece of work.

Method 1 - this is the best option if you are accessing Google Classroom through an internet browser:

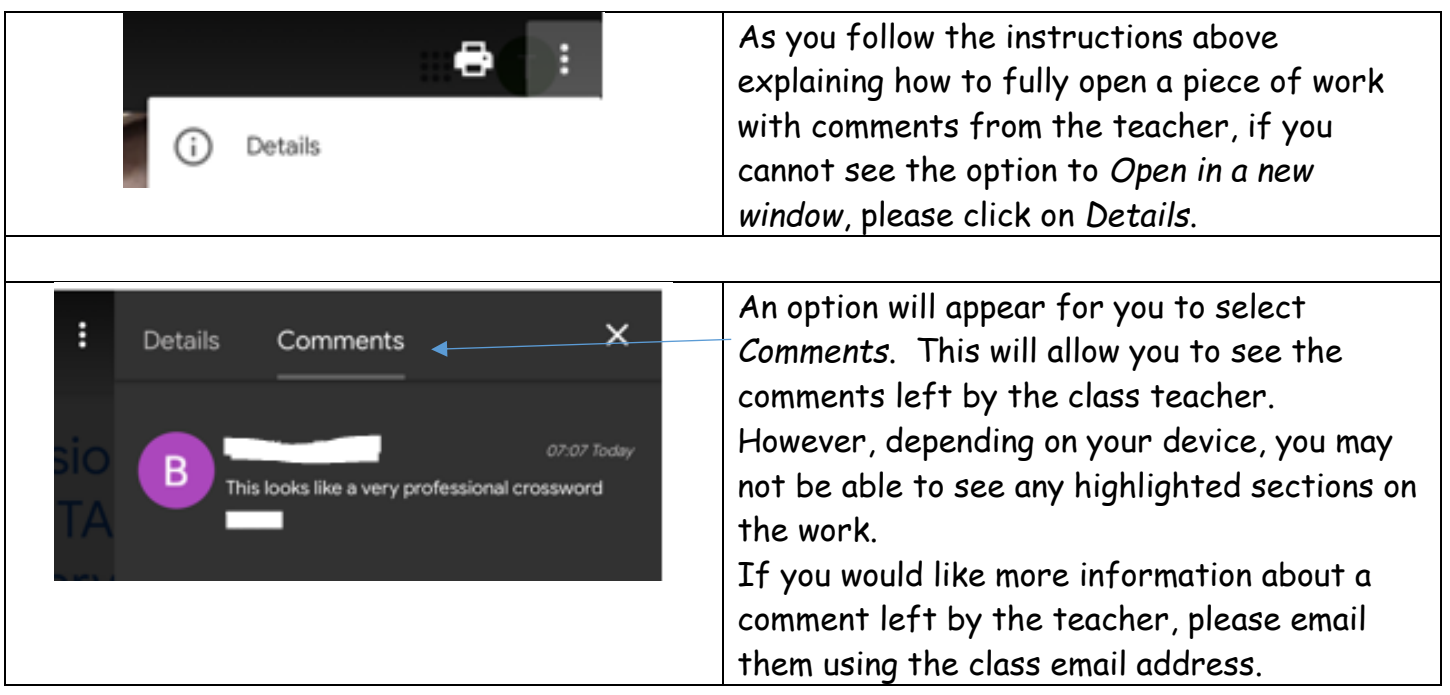

Method 2 - this is the method you should follow if you have downloaded Google Drive:

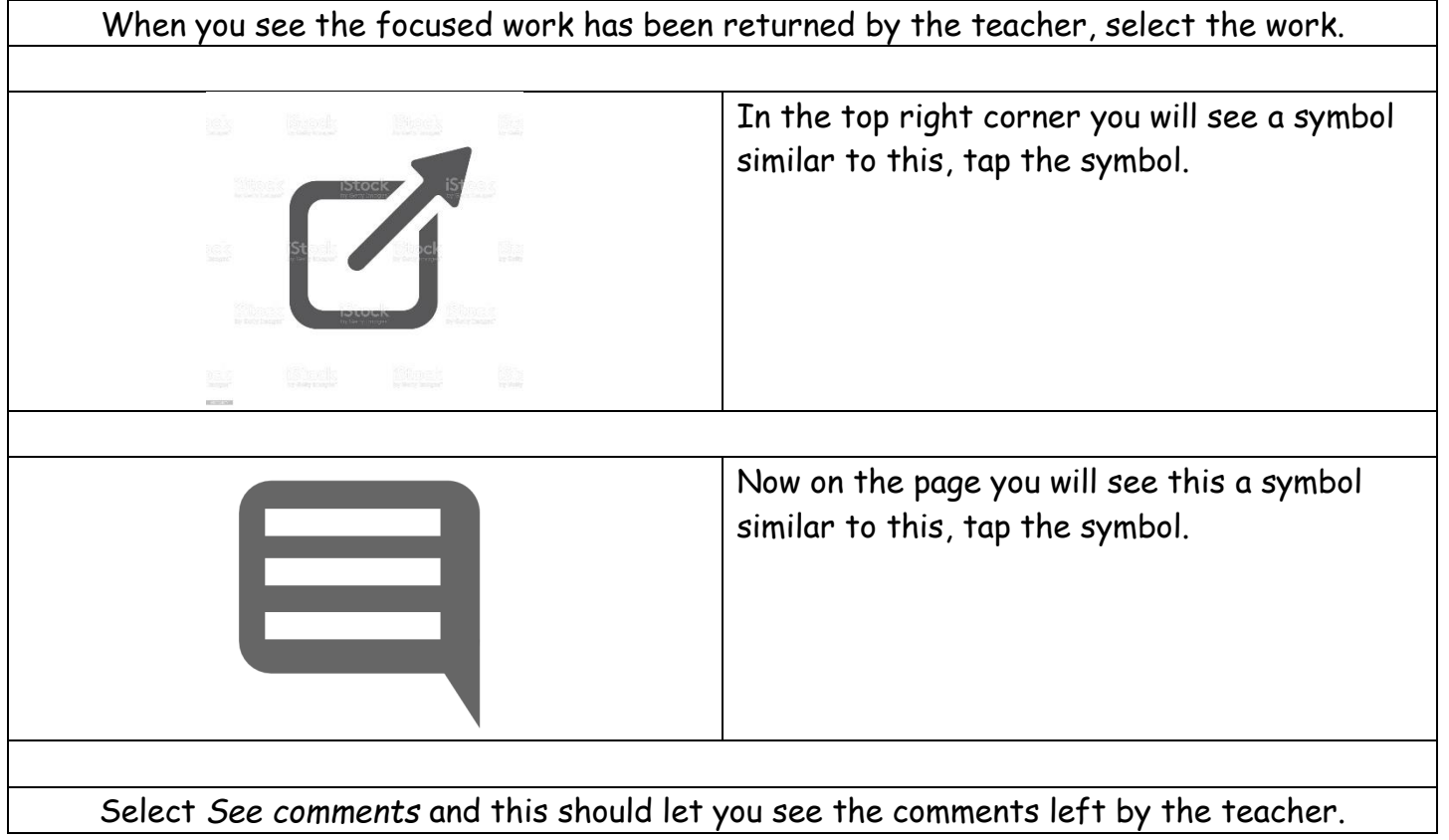